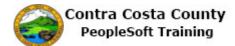

## Using the Information Panel

| Step | Action                                                                                                    |
|------|----------------------------------------------------------------------------------------------------|
| 1.   | This example demonstrates how to use Information panels to add or edit information. All examples are drawn from the eProfile, <b>Personal Details</b> page.                                                        |
|      | See Employee Self Service Training: eProfile for details about navigation and eProfile transactions.                                                                                                    |
| 2.   | For this example, you have navigated to the <b>Personal Details</b> page from the <b>Employee</b><br><b>Self Service Home Page</b> . Address information is displayed in the grid on the <b>Information</b> panel. |
|      | To edit address information for one of your addresses, click on the row for the address you want to edit in the <b>Information</b> panel. In this example, you want to edit your home address.                     |
| 3.   | Click the row for your Home Address.                                                                                                    |
|      | Current                                                                                                    |
| 4.   | The Address page displays. You can use this page to edit your home address information.                                                                                                    |
|      | Editing address information is covered in other portions of Contra Costa County<br>PeopleSoft Training: Employee Self Service: Maintaining Home and Mailing Addresses.                                             |
| 5.   | For this example we have navigated to the <b>Contact Details</b> portion of the <b>Personal Details</b> page by clicking on <b>Contact Details</b> in the <b>Action</b> panel.                                     |
|      | Contract InformationPhone and Emaildisplays in the grids on this page. To edit this information, click on the row in the grid for the information you want to edit.                                                |
|      | You can also use the <b>Plus</b> button to add a new row to the grid.                                                                                                    |
| 6.   | Click on the row for the <b>Home</b> phone.                                                                                                    |
|      | Home                                                                                                    |
| 7.   | The <b>Phone Number</b> page displays with information about your home phone number. You can edit this information. The <b>Delete</b> button enables you to delete phone information.                              |
|      | If you had used the <b>Plus</b> button, the <b>Phone Number</b> page would display without any phone information.                                                                                                  |
|      | See the eProfile portion of Employee Self Service training for more information about adding, editing, or deleting contact information.                                                                            |

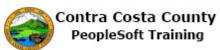

| Step | Action                                                                                                    |
|------|----------------------------------------------------------------------------------------------------|
| 8.   | You have used the <b>Ethnic Group</b> Link in the <b>Action</b> panel top display the <b>Ethnic Group</b> portion of the <b>Personal Details</b> page in the <b>Information</b> panel.    |
|      | Your current self-identification is displayed in the grid in the <b>Information</b> panel. To edit this information, click on the row you want to edit. This grid can have multiple rows. |
|      | To add an additional self-identification, click the <b>Plus</b> button.                                                                                                    |
| 9.   | Click the Add an Ethnic Group button.                                                                                                    |
|      | +                                                                                                    |
| 10.  | The <b>Ethnic Group</b> page displays. Use this page to add/select information about the Ethnic Group Self-identification you are adding.                                                 |
|      | See the eProfile portion of Employee Self Service training for more details about working with ethnic group self-identifications.                                                         |
| 11.  |                                                                                                    |
|      | End of Procedure.                                                                                                    |